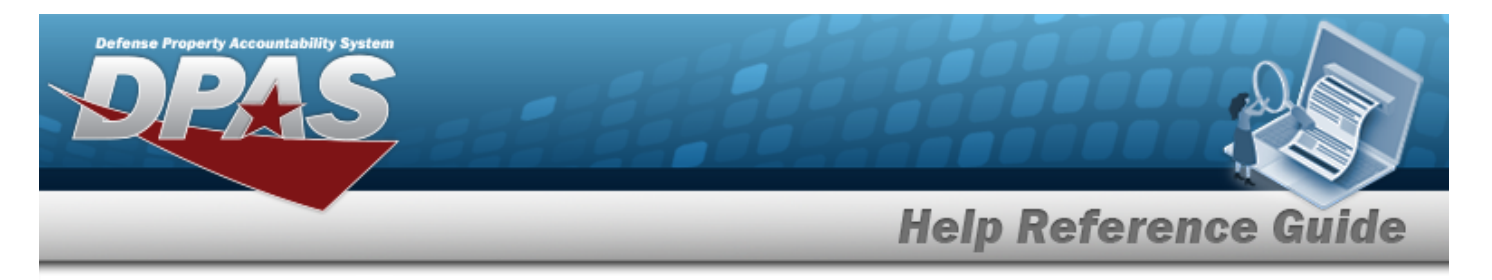

# <span id="page-0-0"></span>**Search for an Asset Deferred Parts Inquiry — Criteria**

# **Overview**

The Maintenance and Utilization (M&U) module Asset Deferred Parts Inquiry process provides the ability to search for deferred parts records.

# **Navigation**

Inquiries > Maintenance > Asset Deferred Parts > Asset Deferred Parts Inquiry Search Criteria page

# **Procedures**

#### **Search for an Asset Deferred Parts Inquiry**

*One or more of the Search Criteria fields can be entered to isolate the results. By default, all*

*results are displayed. Selecting at any point of this procedure returns all fields to the default "All" setting.* 

1. In the Search Criteria box, choose which available field to use in the search.

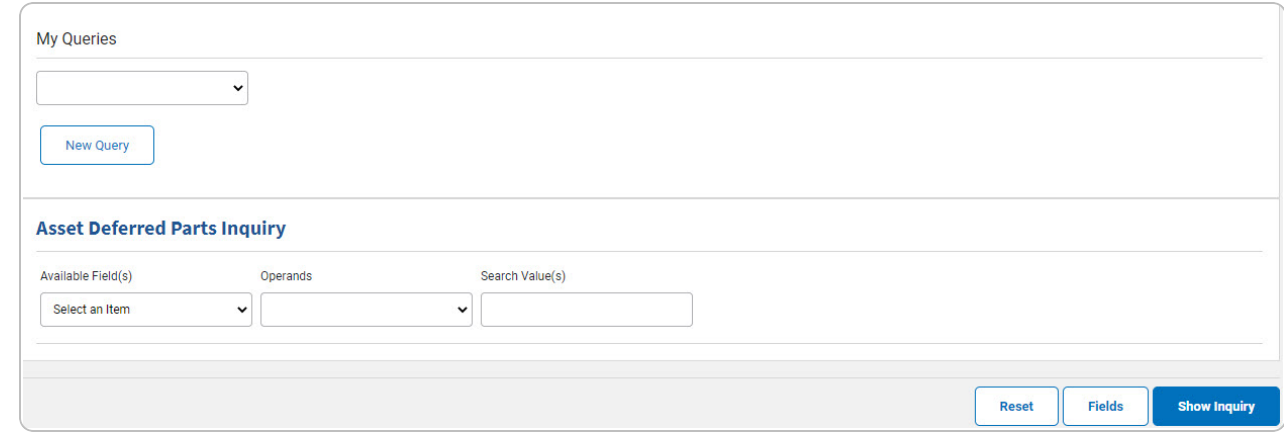

2. *Choose which Available Field(s) to use in the search.*

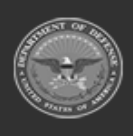

DPAS Helpdesk

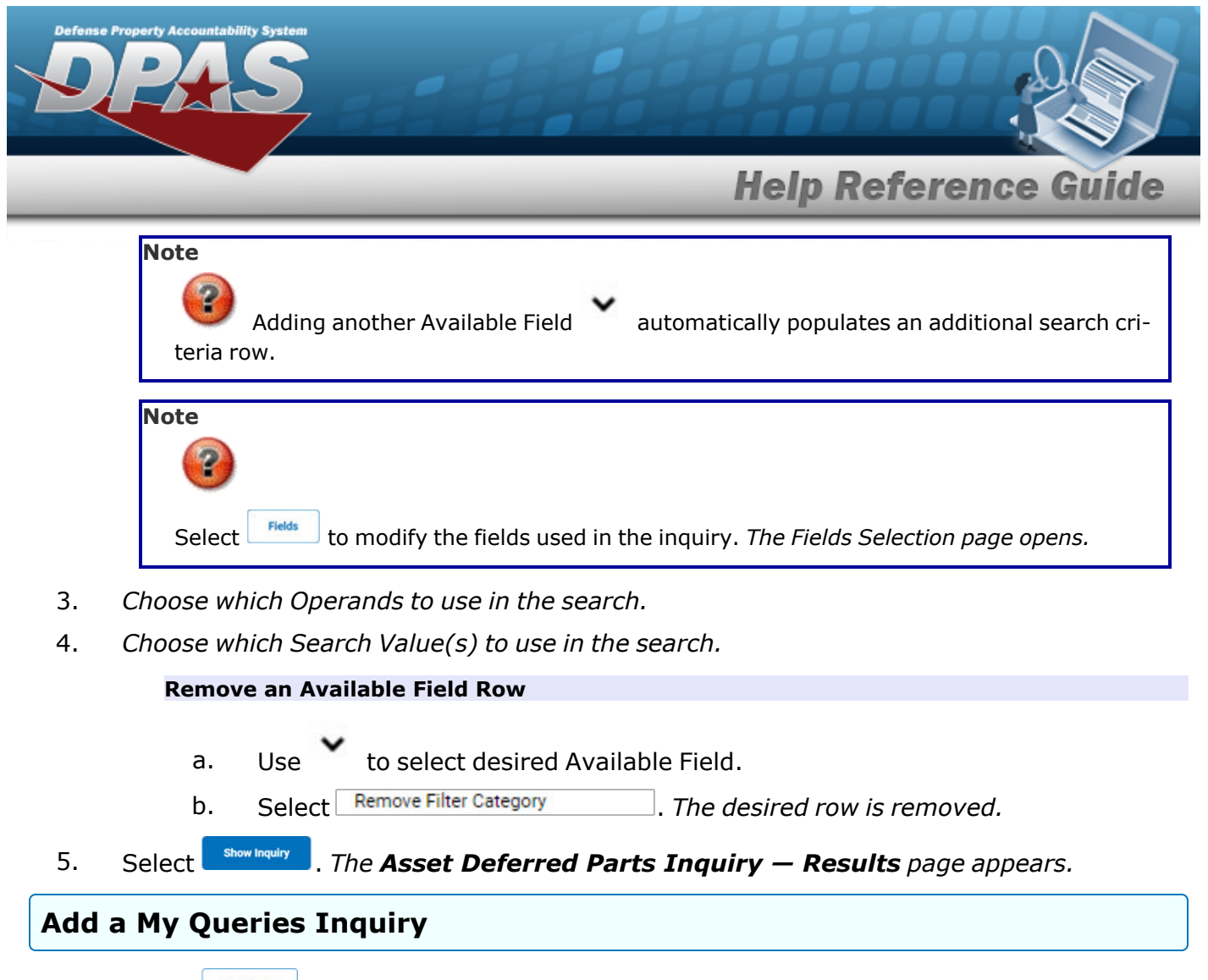

1. Select  $\Box$  *Plew query*  $\Box$ , The page refreshes, and My Queries changes from a drop-down field to a *text field.*

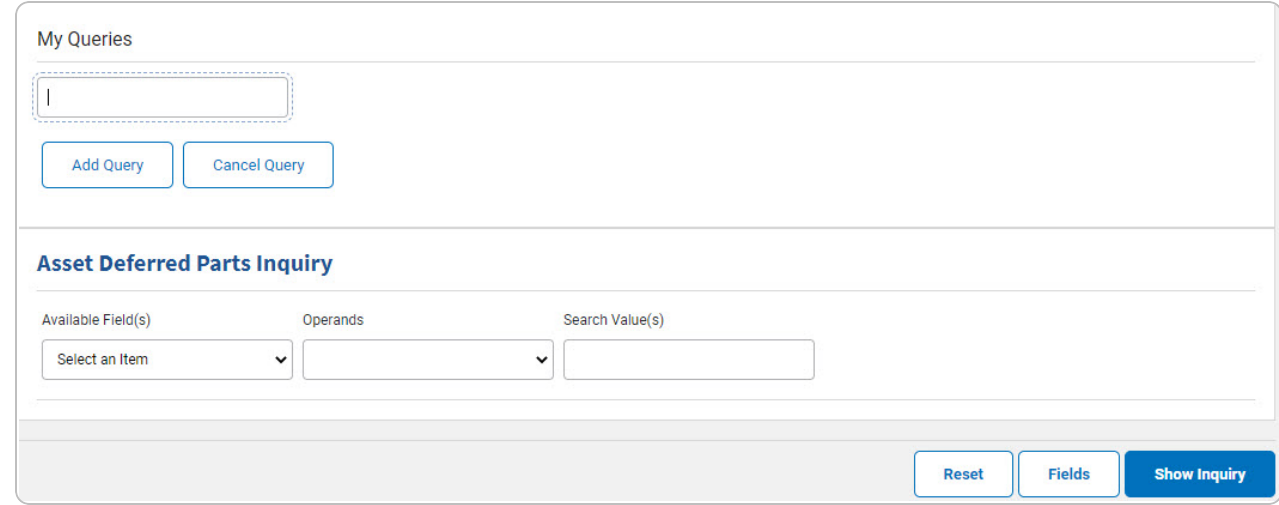

2. Enter the Query Name in the field provided. *This is a 90 alphanumeric character field.*

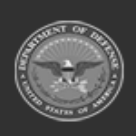

DPAS Helpdesk

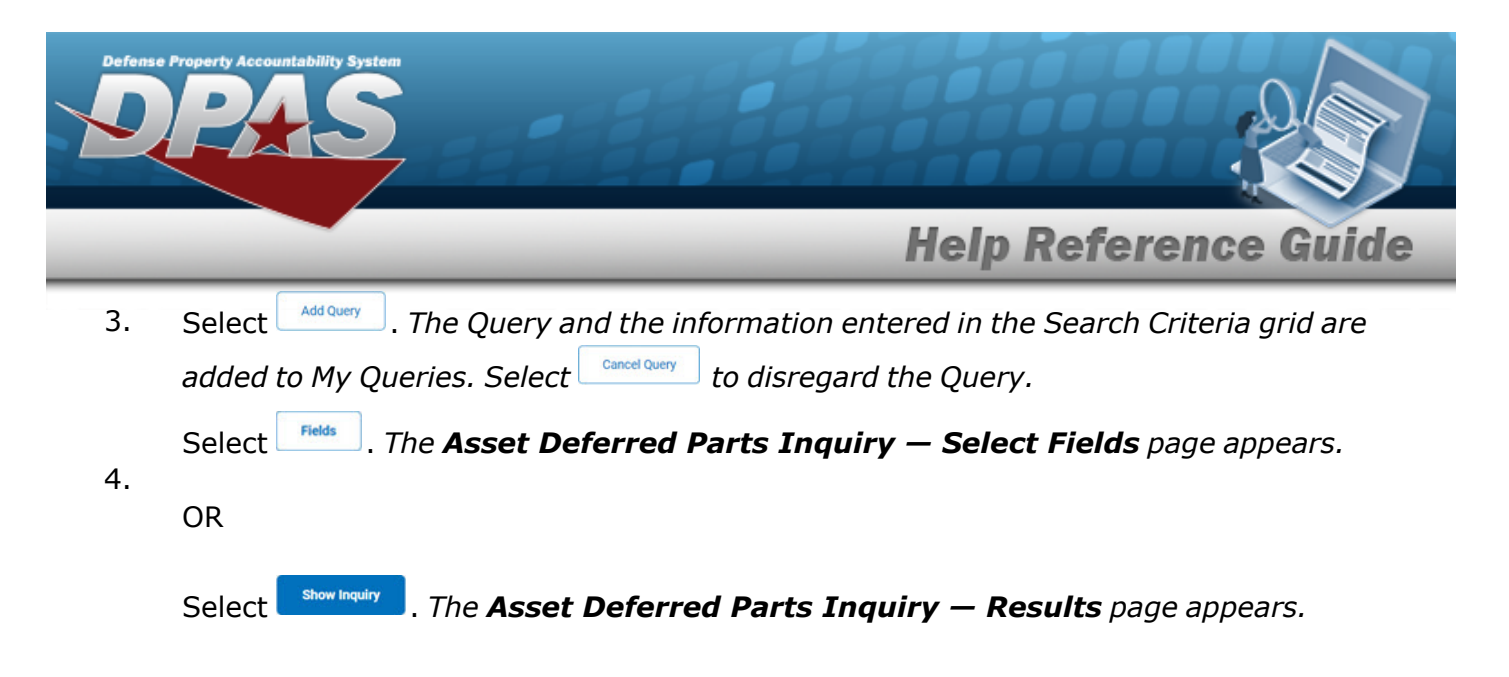

## **Select a My Queries Inquiry**

1. Use to select the desired saved [query.](MyQueries.htm) *The page refreshes, and the selected query information appears in the search criteria grid.*

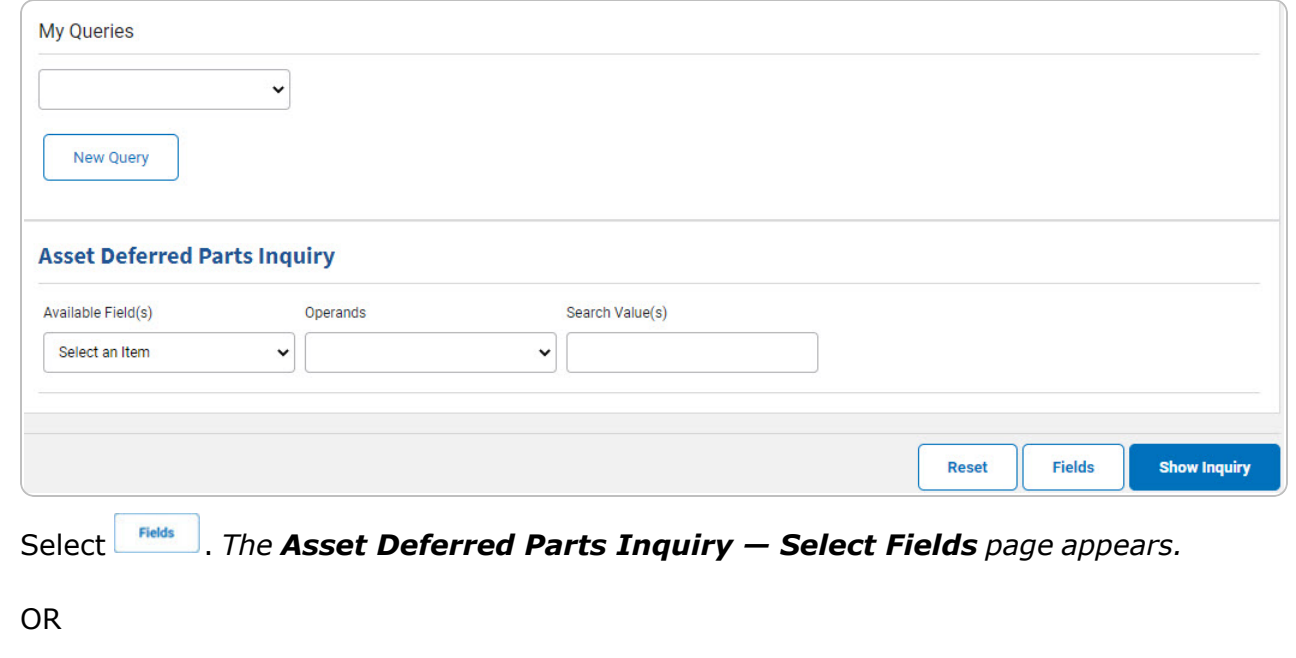

Select . *The Asset [Deferred](#page-5-0) Parts Inquiry — Results page appears.*

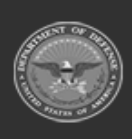

2.

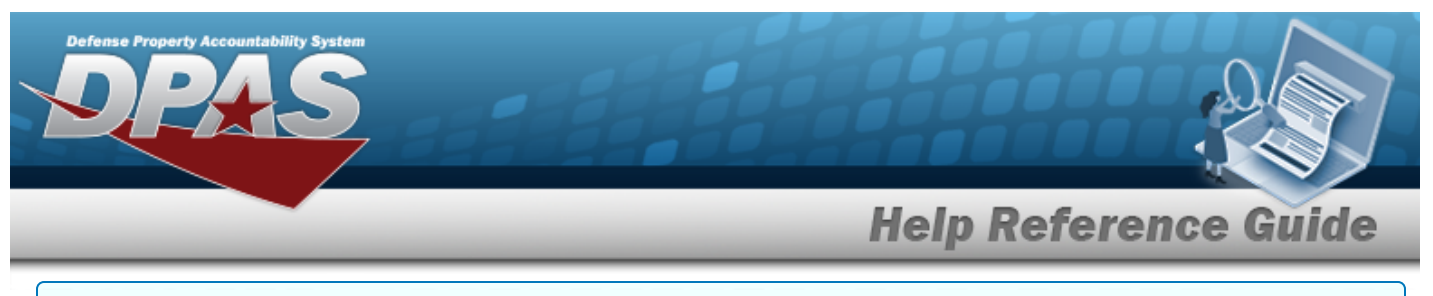

#### **Update a My Queries Inquiry**

1. Use to select the desired saved [query.](MyQueries.htm) *The page refreshes, the search criteria fields change,* and *inew query* is joined by *update query* and *Delete query* . The selected query information *appears in the search criteria grid.*

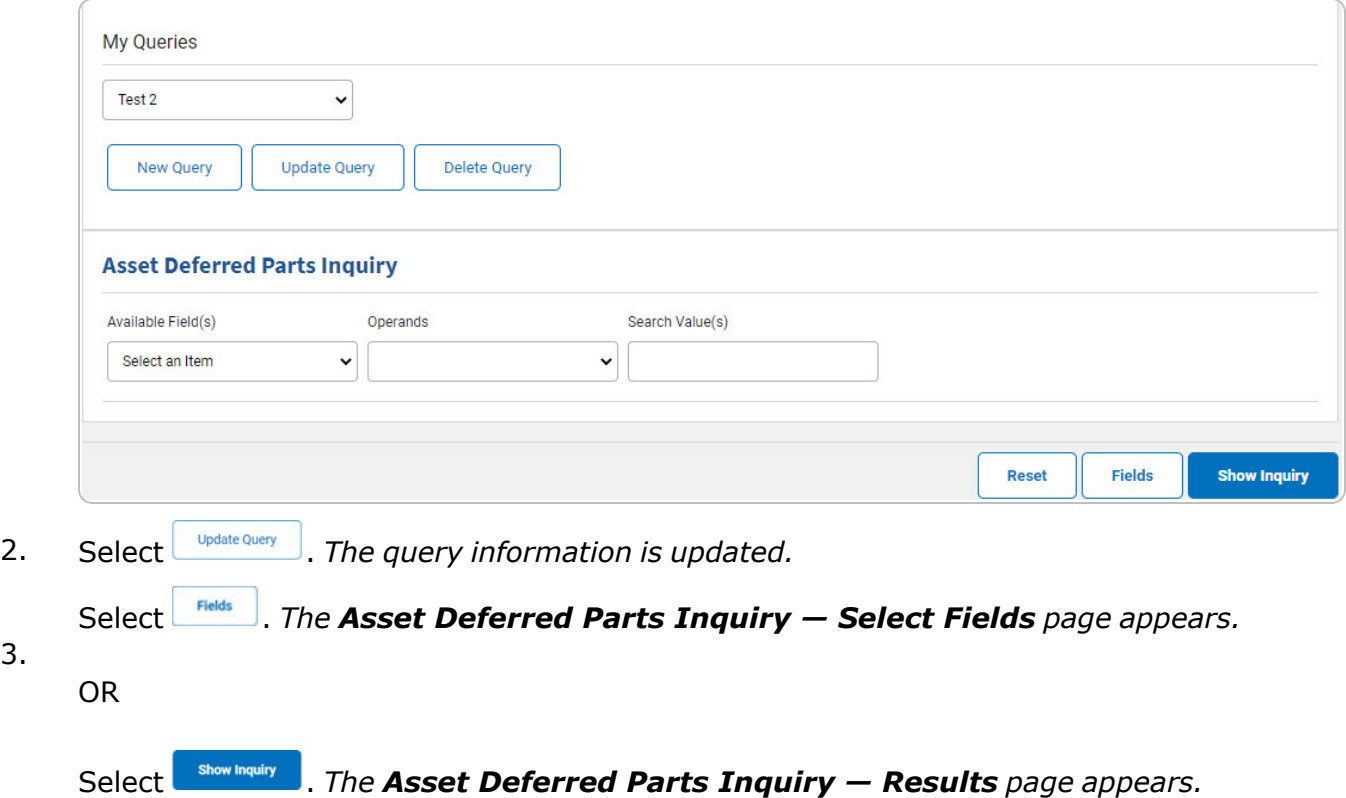

#### **Delete a My Queries Inquiry**

1. Use to select the desired saved [query.](MyQueries.htm) The page refreshes, and *New Query* is joined by *and . The selected query information appears in the search criteria* **Update Query** *grid.*

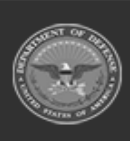

3.

**DPAS Helpdesk** 

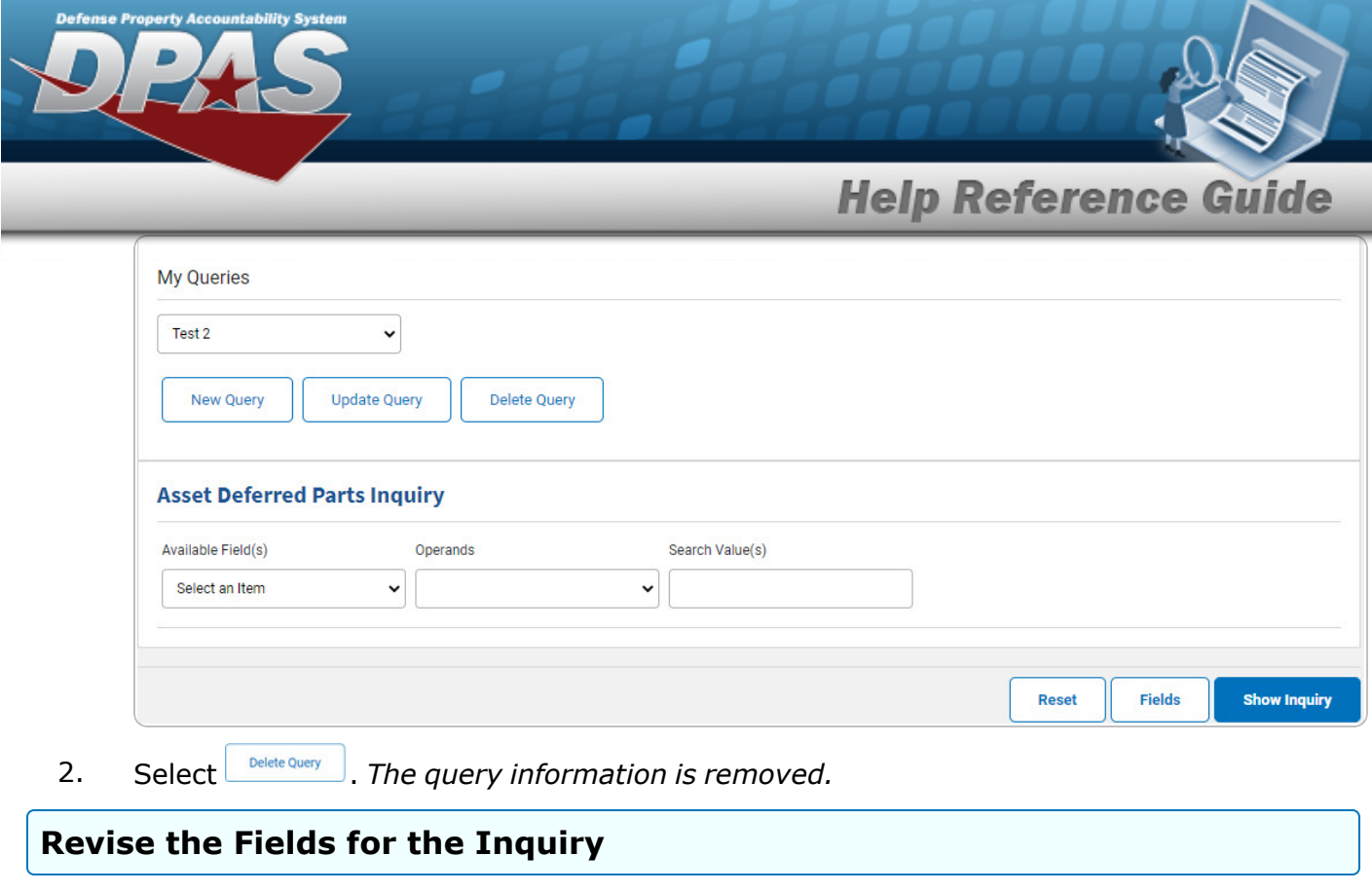

Select . *The Asset [Deferred](#page-7-0) Parts Inquiry — Select Fields page appears.*

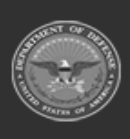

DPAS Helpdesk<br>1-844-843-3727

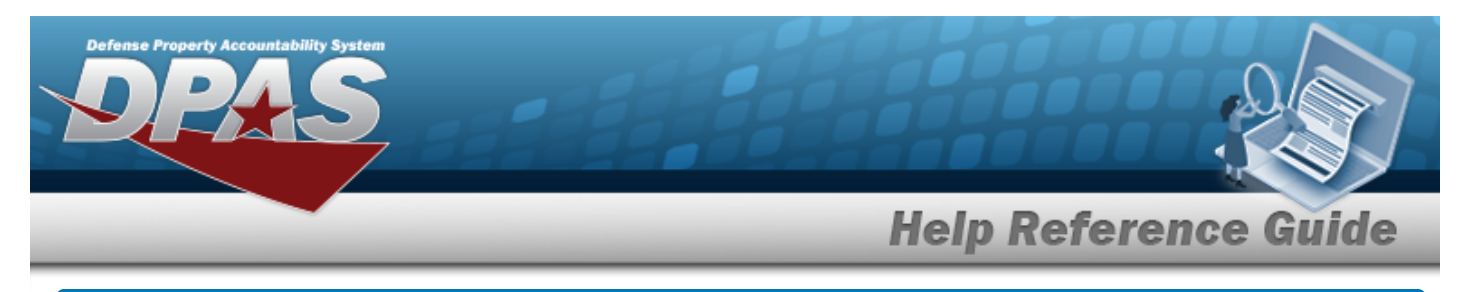

# <span id="page-5-0"></span>**Search for an Asset Deferred Parts Inquiry — Results**

# **Navigation**

Inquiries > Maintenance > Asset Deferred Parts > Search Criteria >  $\frac{1}{\sqrt{2}}$  > Asset Deferred Parts Inquiry Search Results page

# **Procedures**

#### **Export the Asset Deferred Parts Inquiry Results**

#### Cancel

*Selecting at any point of this procedure removes all revisions and closes the page. Bold numbered steps are required.*

1. Select  $\left[\Box\right]$  of to choose the print format (Excel, PDF, or Word). *The procedure leaves the application based on the selection made.*

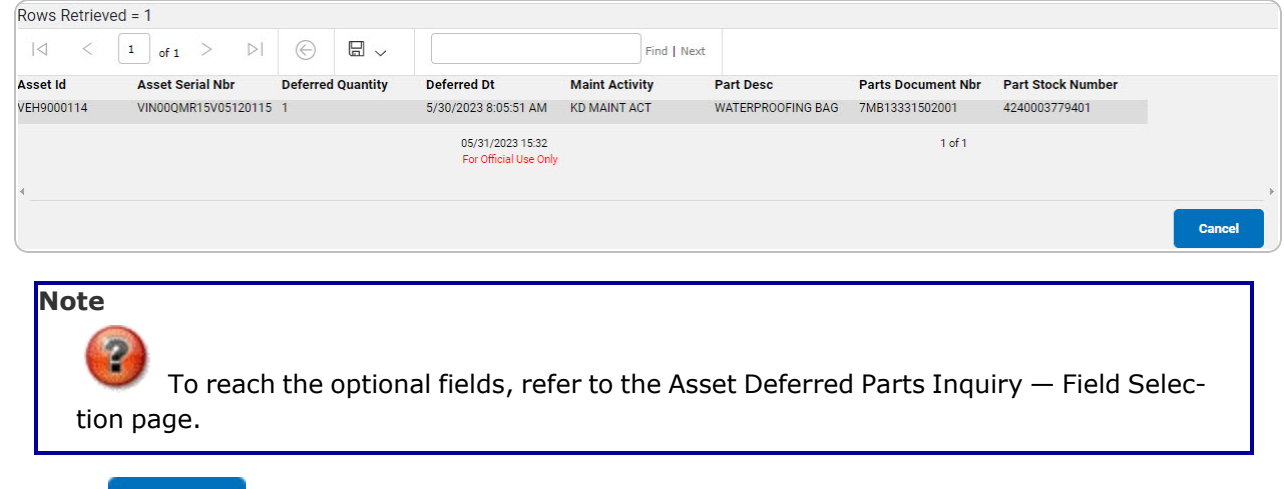

Cancel 2. Select . *The Asset [Deferred](#page-0-0) Parts Inquiry — Criteria page appears*.

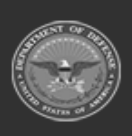

DPAS Helpdesk

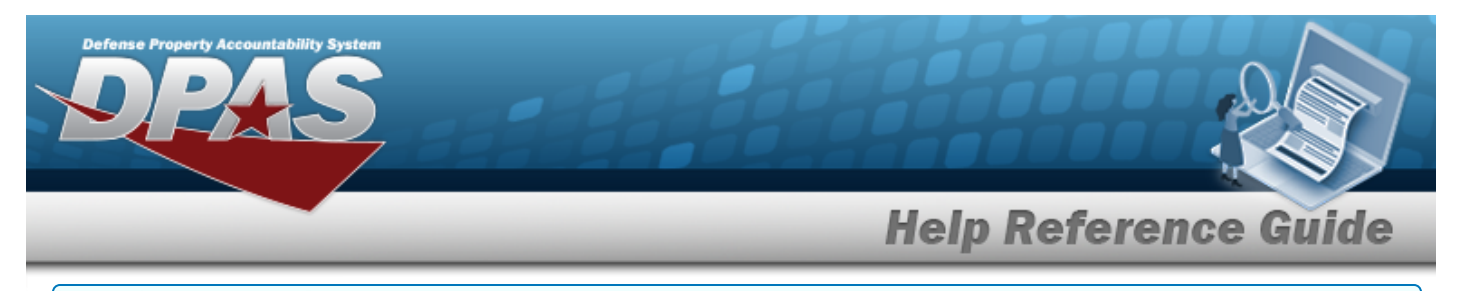

## **Search the Results**

- 1. Select the empty field **Election** Find | Next
- 2. Enter the characters or words to search. *Entries are not case sensitive.*
- 3. Select  $\frac{Find}{Find}$  to search for the entry. *The entry appears highlighted in the file.*
- 4. Select to find the next matching value. *This feature is available if multiple results are found.*

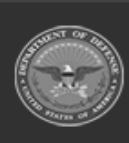

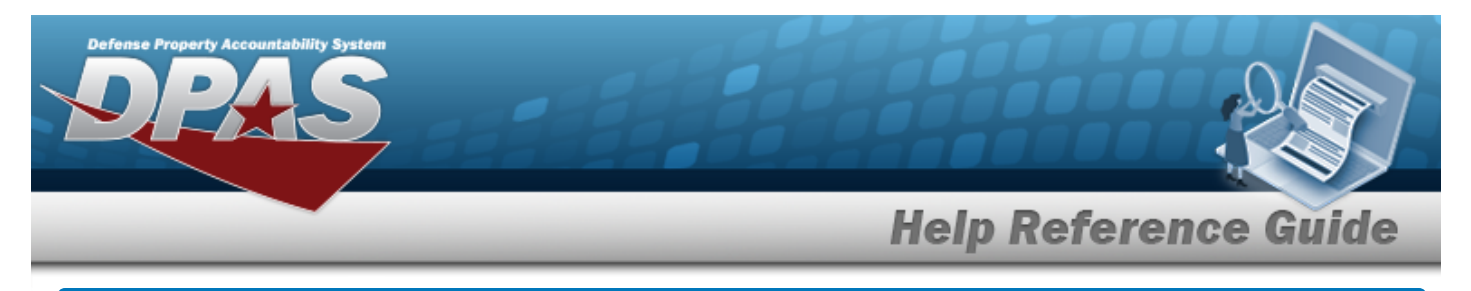

# <span id="page-7-0"></span>**Select Fields for the Asset Deferred Parts Inquiry**

# **Navigation**

Inquiries > Maintenance > Asset Deferred Parts > Search Criteria >  $\boxed{\frac{\text{Folds}}{\text{Polds}}}$  > Asset Deferred Parts Inquiry Fields Selection page

# **Procedures**

 **Choose the Extracted Inquiry File Details** 

*Selecting at any point of this procedure removes all revisions and closes the page, whereas selecting returns all fields to the default "All" setting.*

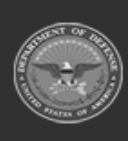

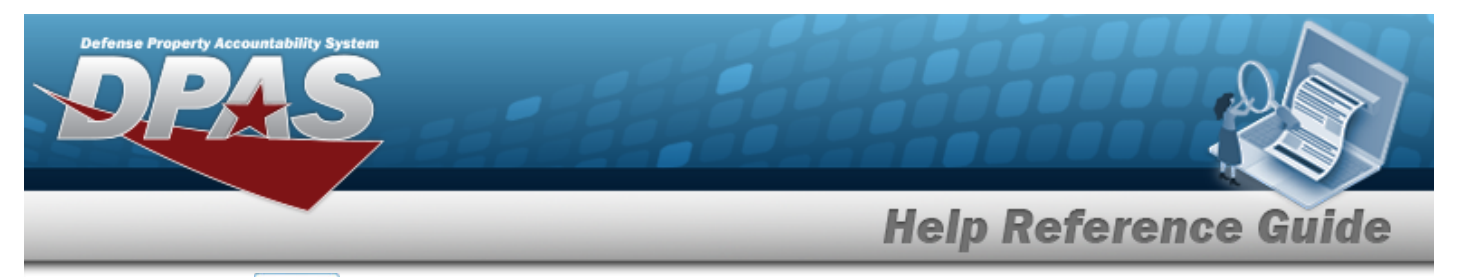

1. Select **Fields** . The **Asset Deferred Parts Inquiry** page appears.

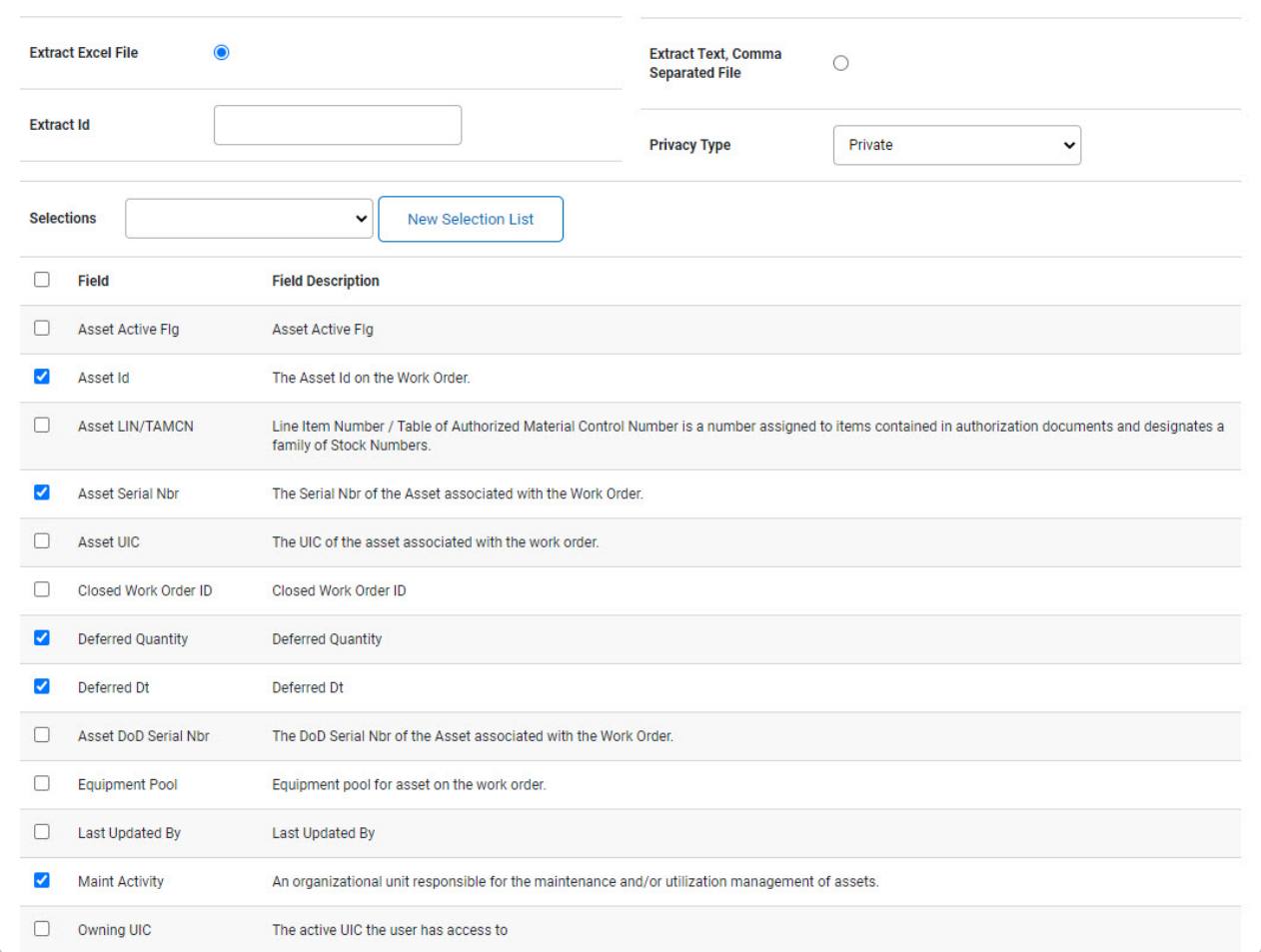

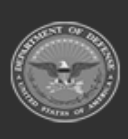

**DPAS Helpdesk<br>1-844-843-3727** 

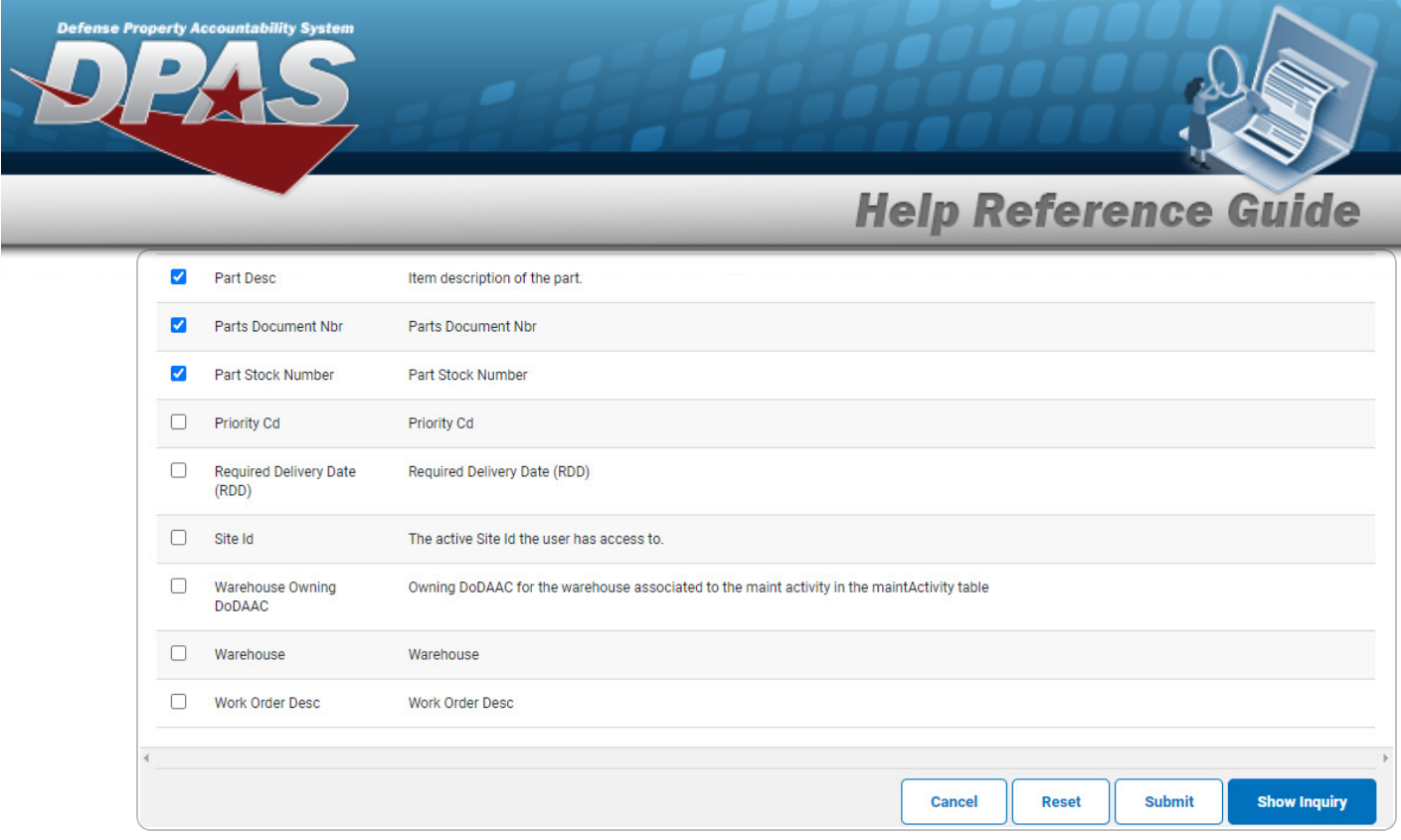

- **2.** Choose the desired file type:
	- <sup>l</sup> Click to select Extract Excel File. *The extracted file on the View [Inquiry](InqViewInqExtrct.htm) Extract page is an .XLS file.*

#### **OR**

Click to select Extract Text, Comma Separated File. *The extracted file on the View [Inquiry](InqViewInqExtrct.htm) Extract page is a .CSV file.*

- 3. Enter an unique identifier in the Extract ID field provided. *This adds the identifier to the link on the View [Inquiry](InqViewInqExtrct.htm) Extract page, and does not change the file name.*
- 4. Use to select the [Privacy](PrivacyType.htm) Type.

#### **Add a Selection List**

1. Select **Rew Selection List** 1. The page refreshes, and Selections changes from a drop-down field to *a text field.*

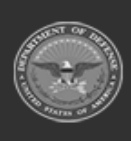

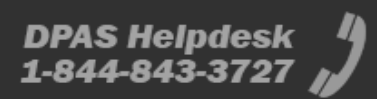

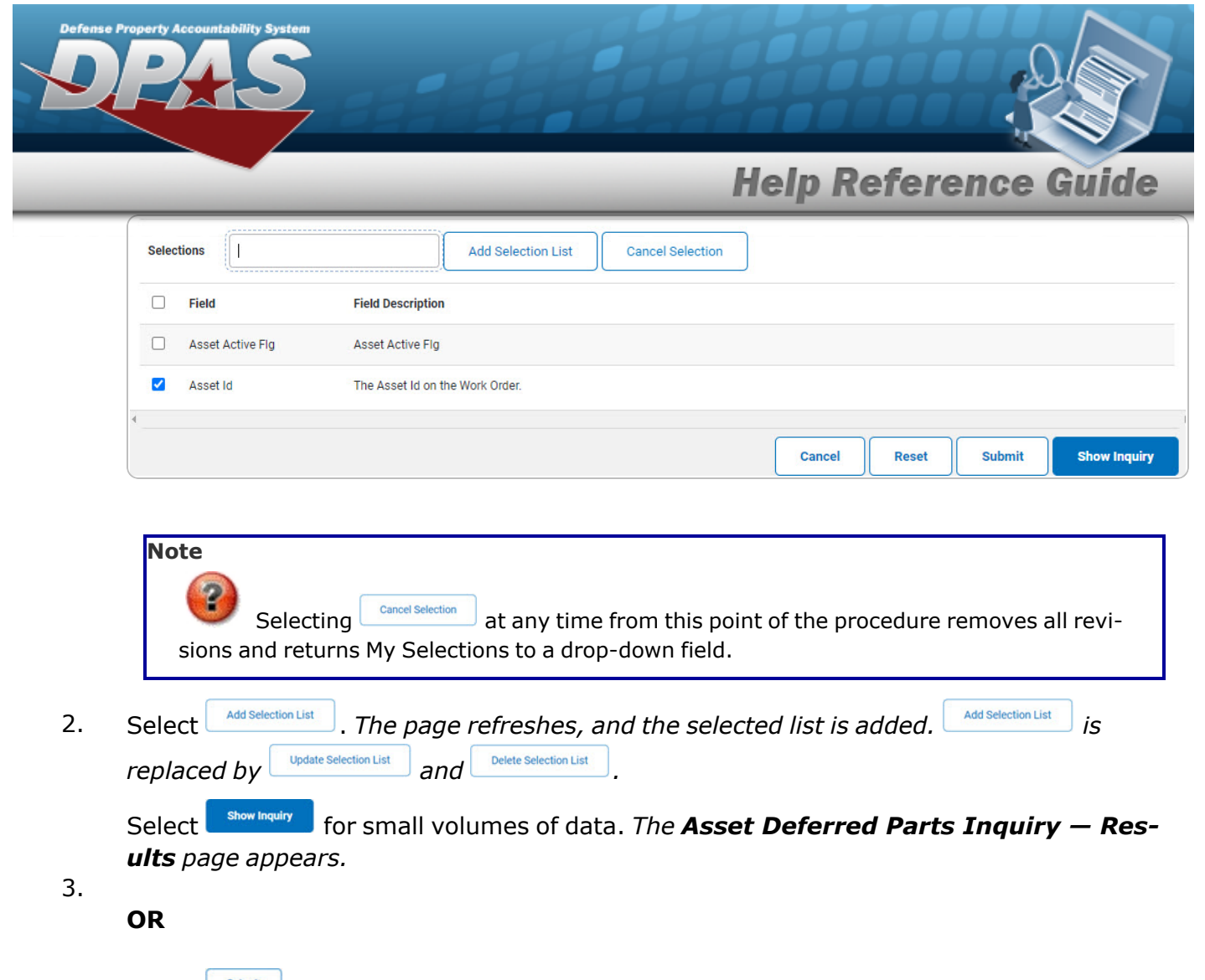

Select **for large volumes of data.** *The Asset [Deferred](AssetDeferredPartsInquiryTransStatus.htm) Parts Inquiry Transaction [Status](AssetDeferredPartsInquiryTransStatus.htm) page appears.*

**Use a Predetermined Field Selection List**

1. Use to display the Selection List.

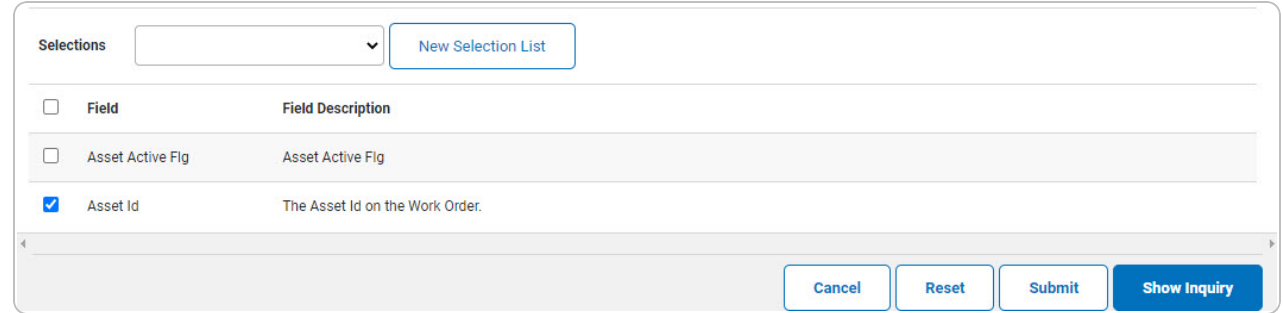

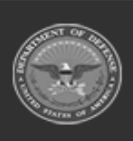

DPAS Helpdesk

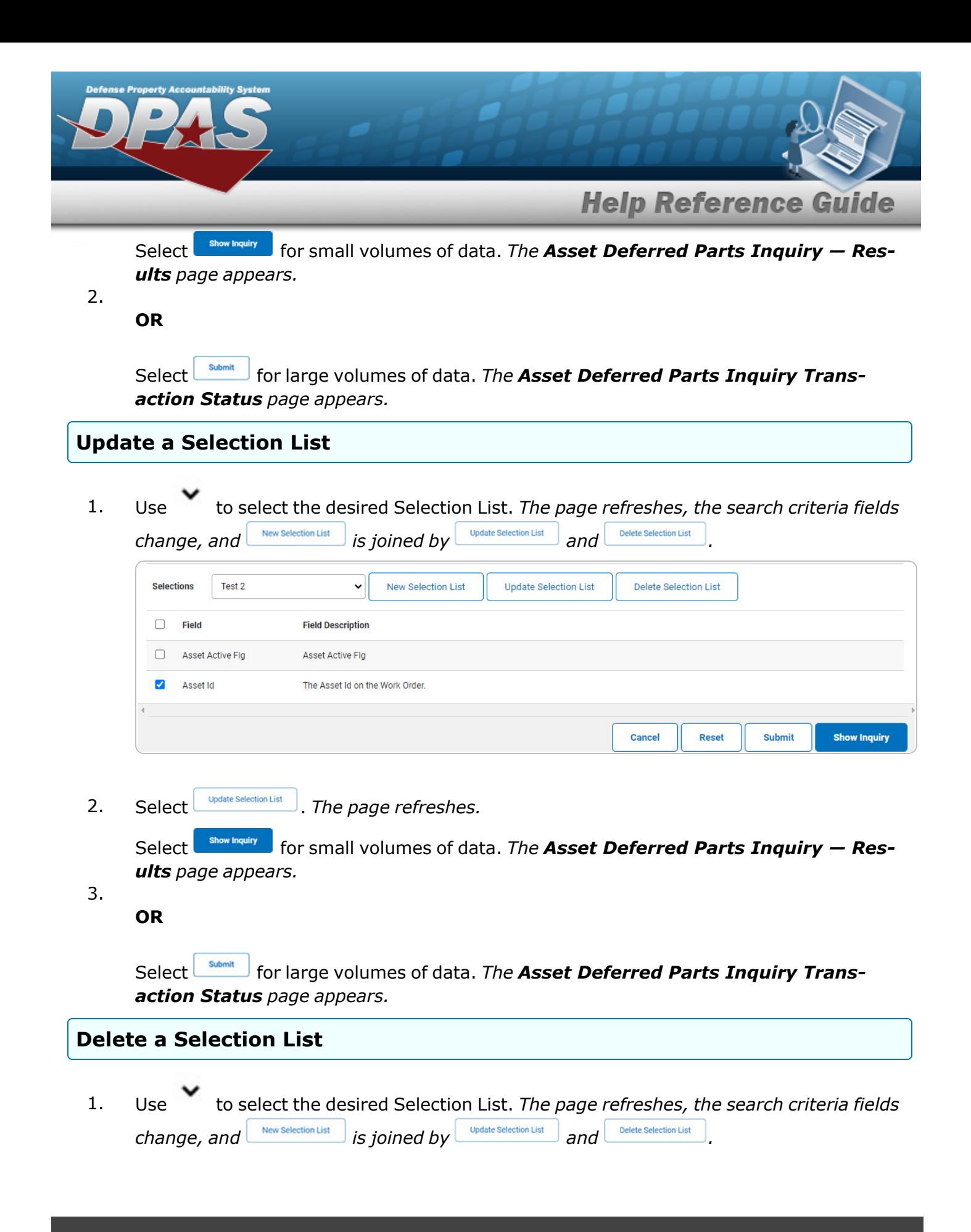

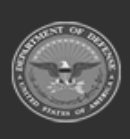

DPAS Helpdesk

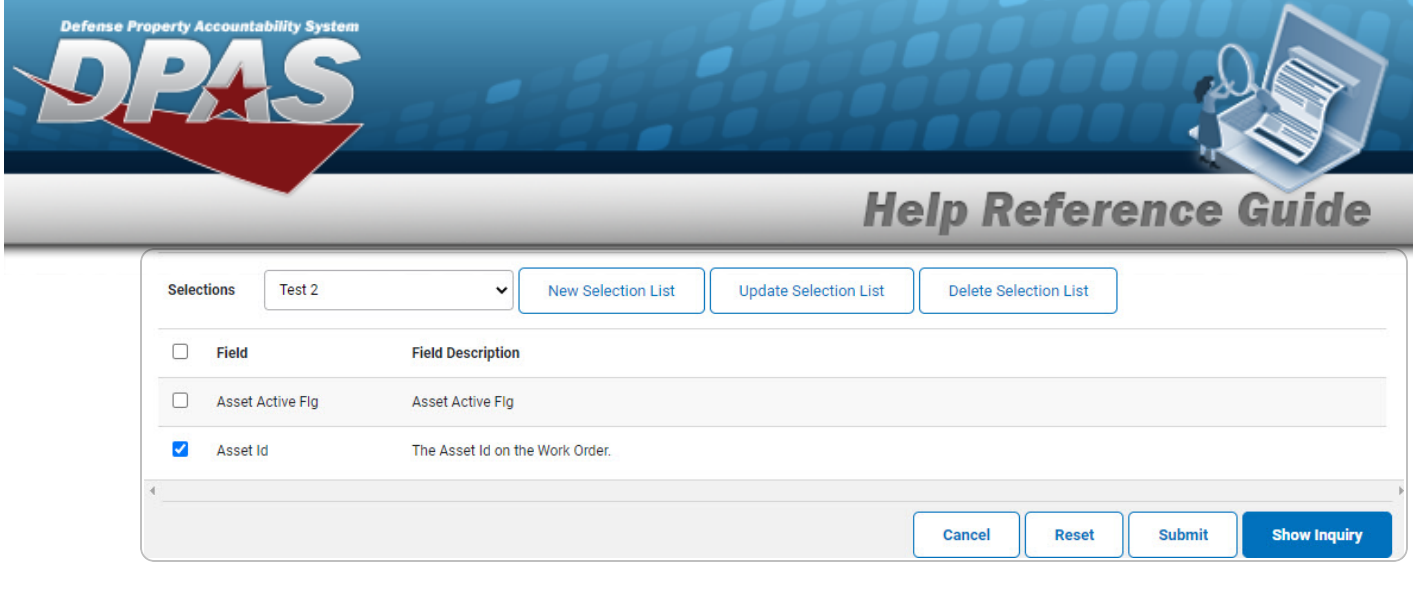

2. Select *Delet Selection List* J. The page refreshes and the list is immediately deleted.

## **Modify the Fields Used for the Inquiry**

*Selecting at any point of this procedure removes all revisions and closes the page. Bold numbered steps are required.*

*One or more of the Search Criteria fields can be entered to isolate the results. By default, all*

*results are displayed. Selecting at any point of this procedure returns all fields to the default "All" setting.* 

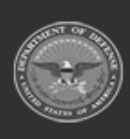

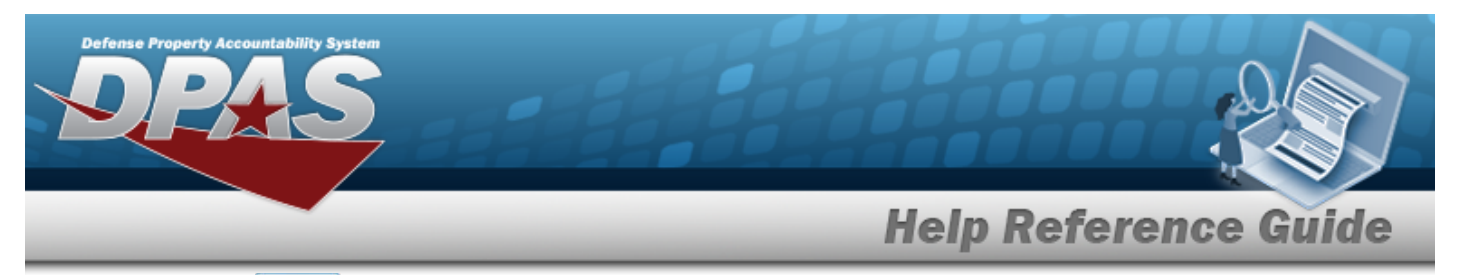

1. Select **Fields** . The **Asset Deferred Parts Inquiry** page appears.

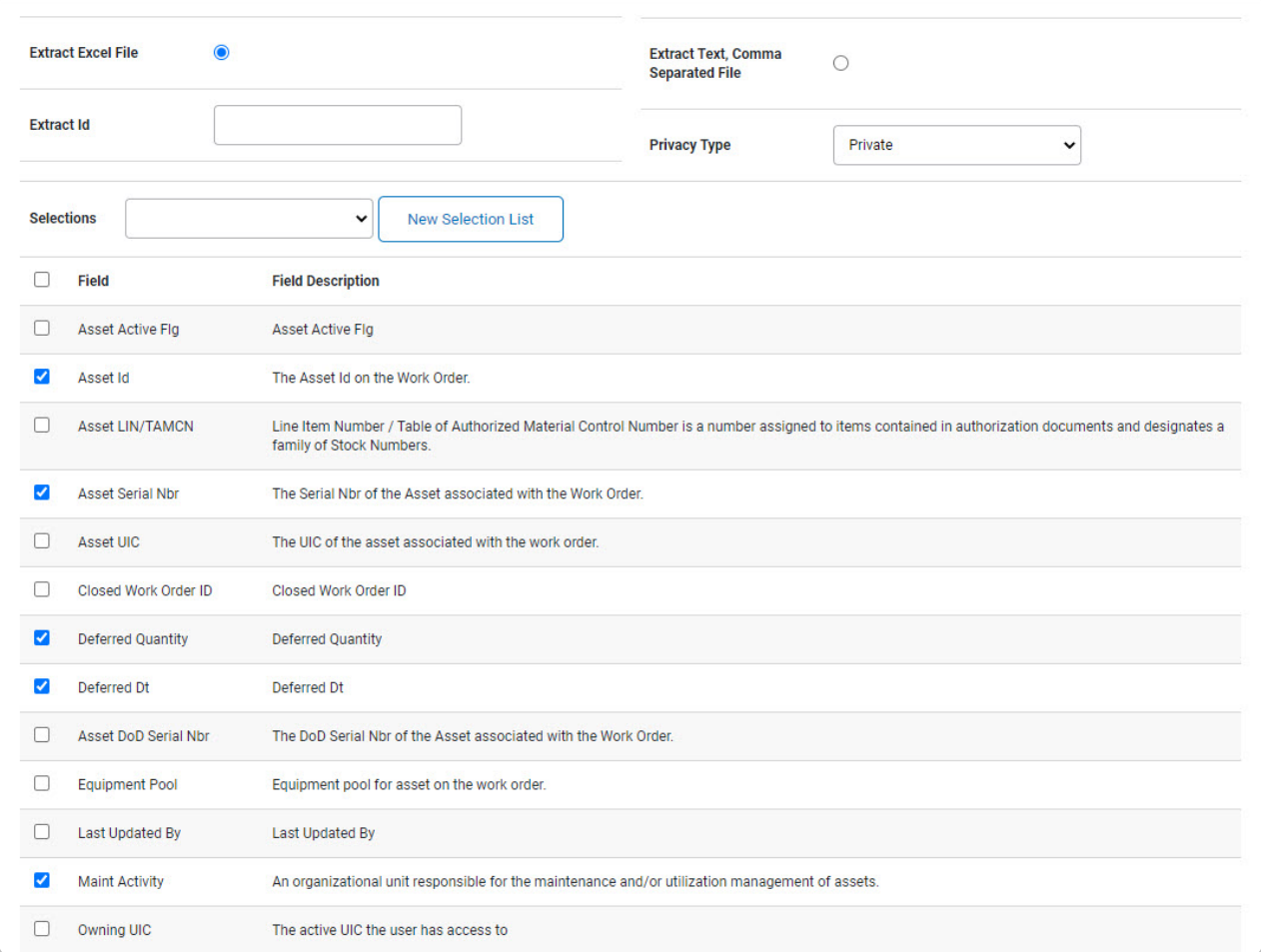

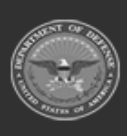

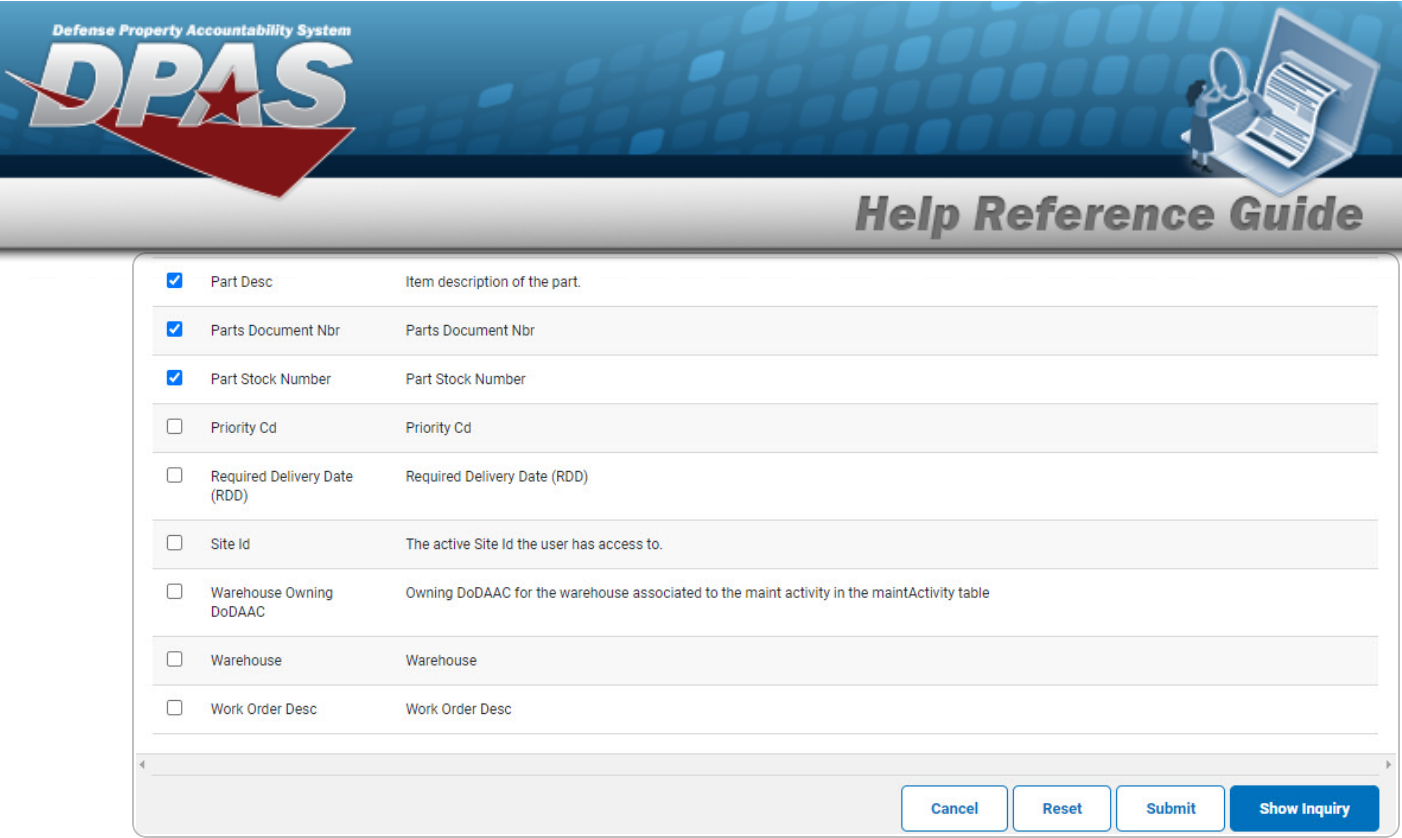

2. Select the fields required for the inquiry. *8 fields are automatically selected.*

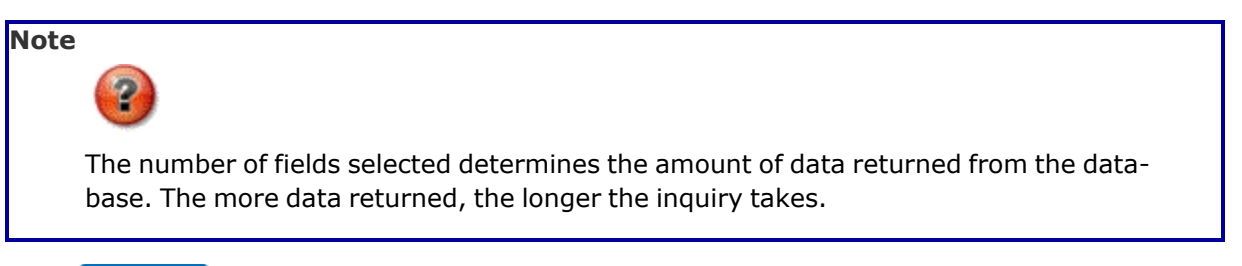

Select **For Show Inquiry** for small volumes of data. *The Asset [Deferred](#page-5-0) Parts Inquiry – Res[ults](#page-5-0) page appears.*

3.

**OR**

Select  $\Box$  for large volumes of data. *The Asset [Deferred](AssetDeferredPartsInquiryTransStatus.htm) Parts Inquiry Transaction [Status](AssetDeferredPartsInquiryTransStatus.htm) page appears.*

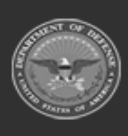